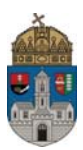

## **Aláíráspótló vizsgára való jelentkezés feltételei és menete**

**Feltételek:** 

- **Aláírás pótlása vizsgatárgy esetén: aláírás megtagadva bejegyzés adott tárgyból az aktuális félévre + aláíráspótlás díjának befizetése.**
- **Félévközi jegy pótlása esetén** (ez esetben is aláíráspótló típusú vizsgára kell jelentkezni): **elégtelen bejegyzés adott tárgyból az aktuális félévre + aláíráspótlás díjának befizetése.**

Első lépésben tisztázni kell, hogy melyik tantárgyból kell Aláíráspótló vizsgára jelentkezni. Ez abban az esetben szükséges, ha félévközi jegyes tárgy esetén a félévközi jegy elégtelen, vagy abban az esetben, ha egy vizsgatárgyból nem szerezte meg a hallgató az aláírását. Mindezek könnyen ellenőrizhetők a Tanulmányok/Leckekönyv menüpont alatt, ha kiválasztjuk az aktuális félévet.

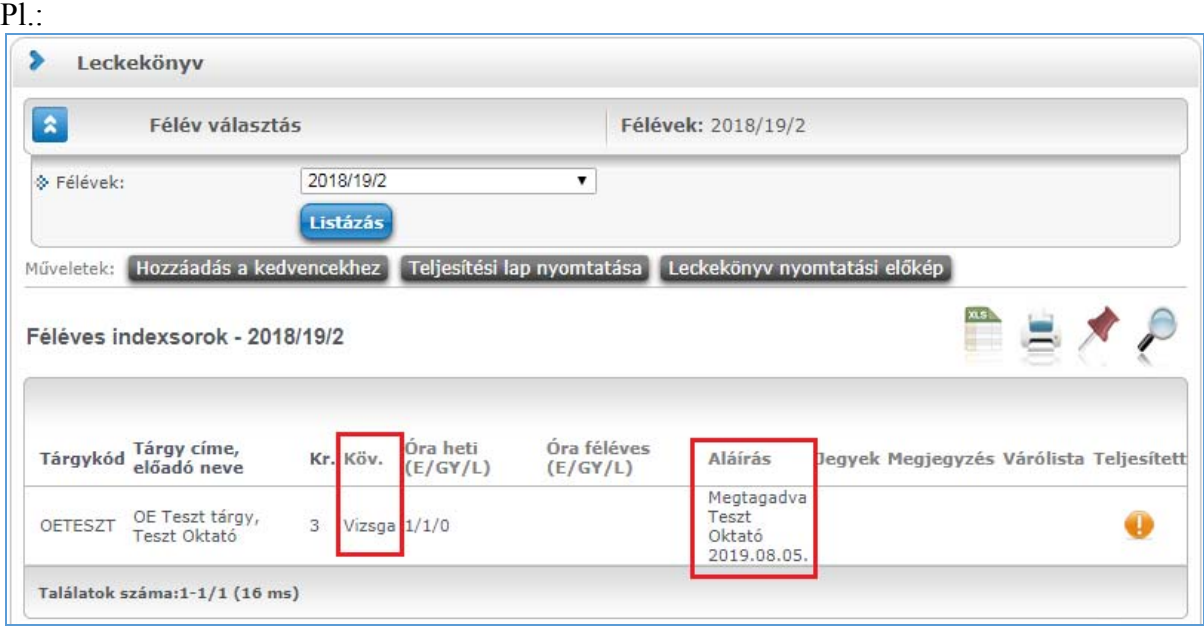

Amennyiben szükség van Aláíráspótló vizsgára, meg kell nézni a Vizsgák/Vizsgajelentkezés menüpontban, hogy mikorra van kiírva az adott tárgyból ilyen vizsgatípus. A táblázatban a vizsgatípusnál fel is van tüntetve, ha egy adott vizsga Aláíráspótló vizsga.

## **A tantárgy kiválasztása után be kell fizetni az aláíráspótlás díját!**

Ez a következőképpen történik:

A **Pénzügyek/Befizetés** menüpont alatt a Tétel kiírás gomb segítségével saját magunknak kell kiírnunk a díjat, majd a Befizetés menüpont alatt befizetni azt, különben a rendszer nem enged Aláíráspótló vizsgára jelentkezni az adott tárgyból.

## **Tétel kiírás menete:**

Először ki kell választani a Fizetési jogcímet, ami ebben az esetben Szolgáltatás jogcím.

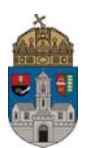

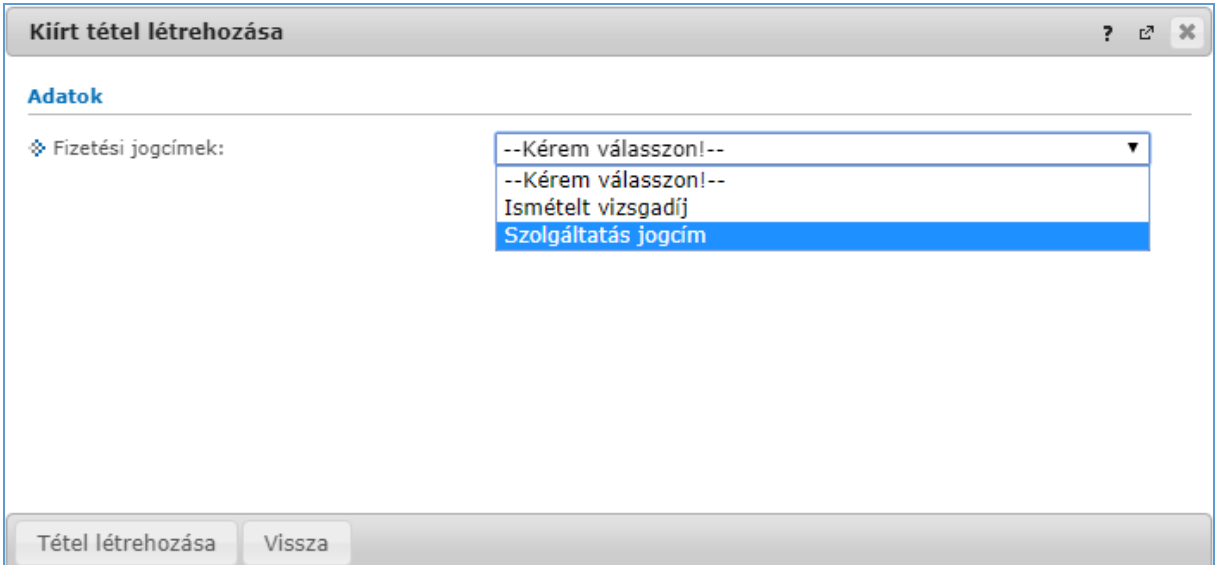

Ezután megjelenik három újabb mező. Félévek, Szolgáltatás típusa és Tárgyak. A legördülő menükből kell választani. Félév: az aktuális félév, Szolgáltatás típusa: Aláírás pótlás (4000 HUF), a Tárgyak közül pedig értelemszerűen azt a tárgyat kell választani, amiből szükség van Aláíráspótló vizsgára.

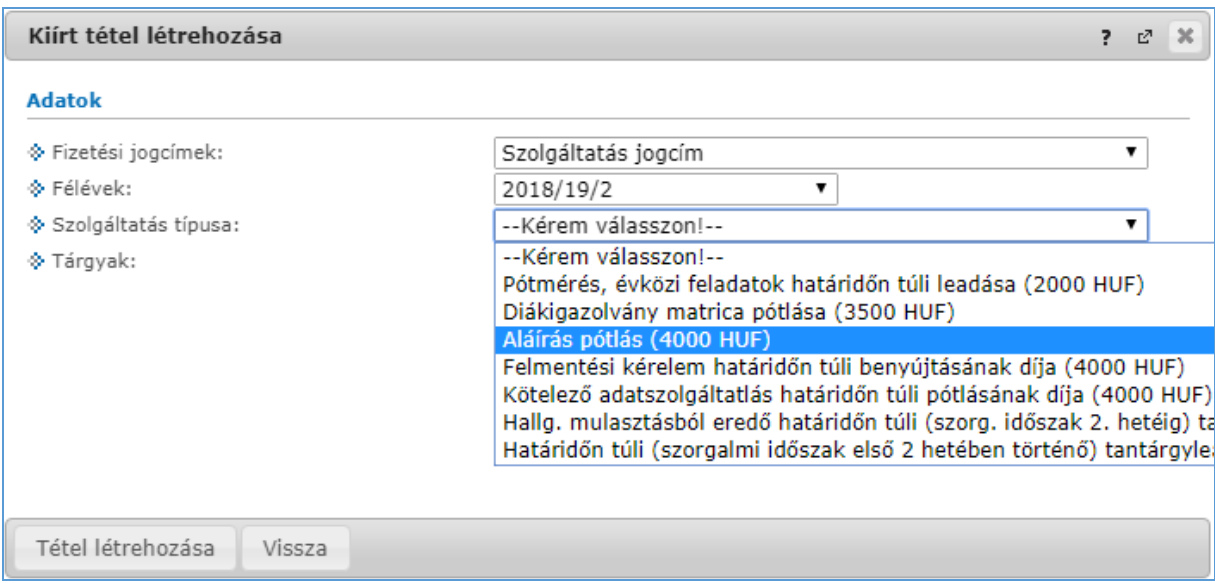

Amennyiben mind a négy legördülő menüből kiválasztottuk a megfelelőt, a **Tétel létrehozása**  gombra kell kattintani.

Sikeres tétel kiírás után a rendszer a következő üzenetet adja: A tétel kiírás sikerült!

## **Fontos, hogy ezzel a kiírt tétel még nincs befizetve!**

Ezek után, ha a **Pénzügyek/Befizetés** menüpontra kattintunk, akkor az aktuális félév kiválasztása után a tételek között megjelenik az előbbiekben létrehozott tétel, Saját tételként.

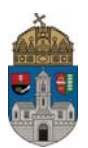

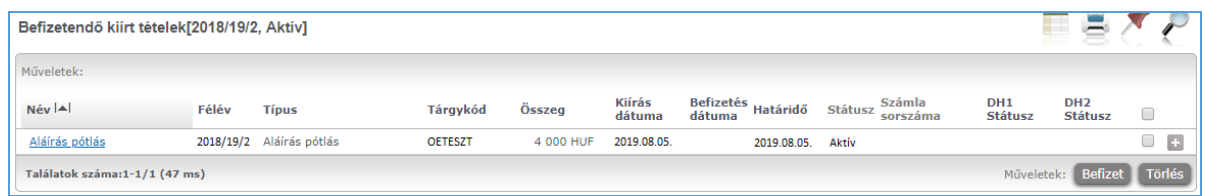

Ekkor a befizetéshez a tétel sorának jobb oldalán lévő jelölőnégyzetet be kell pipálni és rá kell kattintani az oldal alján található **Befizet** gombra.

(Amennyiben befizetőt akarunk beállítani, akkor a kiírt tétel sorában a fenti képen is látható "+" jelre kattintva lehet ezt megtenni.

A **Befizet** gomb megnyomása után a következő kép jelenik meg:

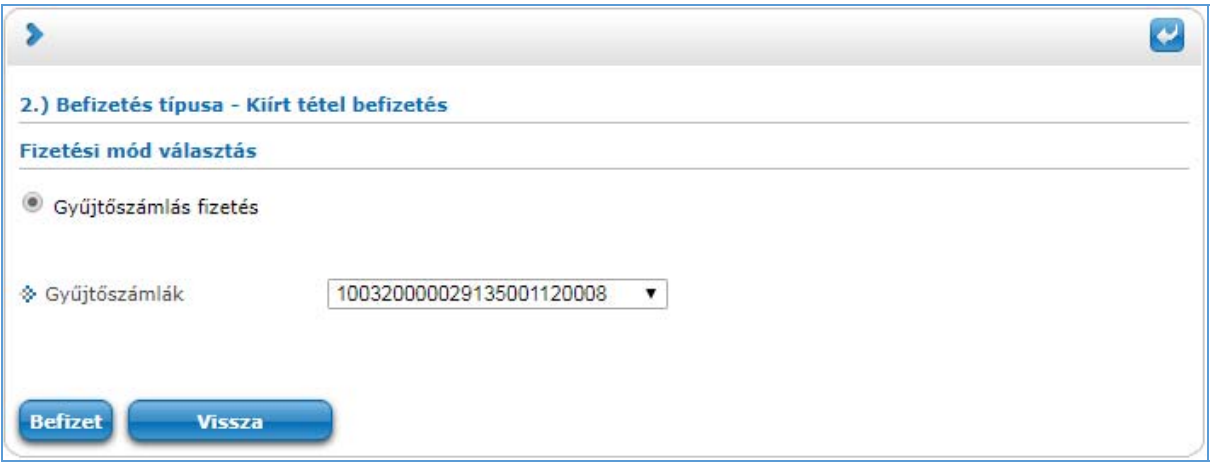

Itt a **Gyűjtőszámlás fizetés** gombot kell aktiválni, ekkor megjelenik az alább is látható számlaszám, majd a **Befizet** gombra kell kattintani.

A sikeres befizetésről az alábbi üzenetet küldi a rendszer: A tranzakció sikeresen befejeződött. (4000 Ft)

Ezek után a Vissza gombra kattintva térhetünk vissza a kiírt tételek listájához, ahol az előbbi tétel már befizetettként szerepel.

A befizetéshez természetesen nélkülözhetetlen, hogy saját gyűjtőszámla egyenlegünkön legyen megfelelő összeg. Ennek meglétét többek között a Pénzügyek / Tranzakciós lista menüpontban ellenőrizhetjük.

Amennyiben a befizetés megtörtént, és félévközi jegy pótlás esetén rendelkezünk erre a félévre egy Elégtelen bejegyzéssel, illetve aláírás pótlás esetén egy Aláírás megtagadva bejegyzéssel, akkor a vizsgaalkalmak közül kiválasztva a megfelelő Aláíráspótló vizsgát, a Jelentkezés gombra kattintva jelentkezhetünk az adott vizsgára.

Amennyiben további segítségre van szüksége, illetve kérdése lenne, kérjük, forduljon bizalommal a Neptun Irodához, a [support@neptun.uni-obuda.hu](mailto:support@neptun.uni-obuda.hu) e-mail címen.

Budapest, 2019. augusztus

 Neptun Iroda Óbudai egyetem